# テザリング機能を利用する

テザリング機能を利用することで、本機をWi-Fiルーターのように使 い、パソコンやゲーム機などからインターネットにアクセスできま す(ご利用いただく際には、別途お申し込みが必要です)。

### ■ バージョンについて

最新のソフトウェアに更新されていることをご確認のうえご利用 ください。

## USBテザリング機能を利用する

#### $\blacksquare$

ホーム画面を上にフリック / スワイプ → ◎ (設定)

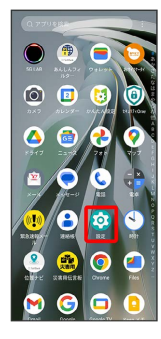

### $\overline{2}$

モバイル ネットワーク

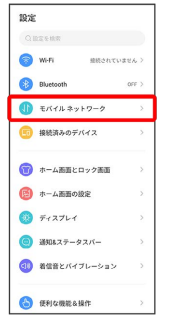

# $\overline{\mathbf{3}}$

アクセス ポイントとテザリング

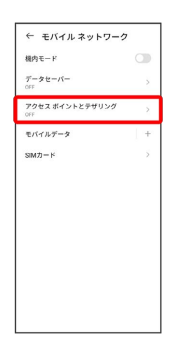

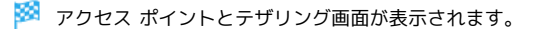

# $\overline{4}$

本機とパソコンをUSB Type-Cケーブルで接続する

・本機上に「USB の接続用途」画面が表示されたら、 キャンセル をタップします。

### $5<sup>1</sup>$

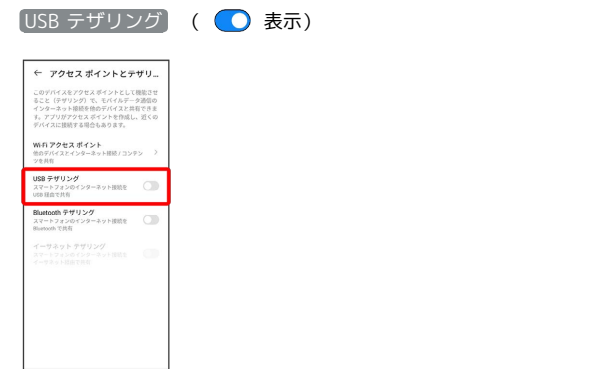

**※ USBテザリングがONになります。** 

## | Wi-Fiテザリング機能を利用する

### $\boxed{1}$

ホーム画面を上にフリック / スワイプ ● ◎ (設定)

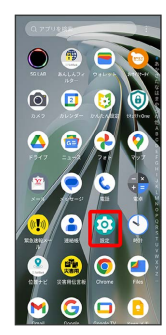

## $\overline{2}$

モバイル ネットワーク

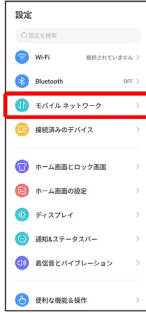

# $\overline{\mathbf{3}}$

アクセス ポイントとテザリング

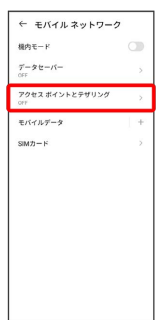

<mark>※3</mark> アクセス ポイントとテザリング画面が表示されます。

# Wi-Fi アクセス ポイント ← アクセスポイントとテザリ… このデバイスをアクセスポイントとして機能されることでデバイスがあります。<br>そこと「テザリング」で、モバイルデータ通信<br>インターネット接続を他のデバイスと共有できます。<br>アパイスに接続する場合もあります。<br>デバイスに接続する場合もあります。 WiFi アクセス ポイント<br>他のデバイスとインターネット提供/コンテン Bluetooth テザリング<br>スマートフォンのインターネット提供を<br>Bluetooth で共有 **※ Wi-Fi アクセス ポイント画面が表示されます。**  $5<sub>5</sub>$ [Wi-Fi アクセス ポイントの使用] ( ◯ 表示) ← Wi-Fi アクセス ポイント -<br>WiFi アクセスポイントの使用 1回限りのデータ使用制限 デバイスの管理  $x$  as  $x$ 1.Winキットスポットを使用すると、お使いのスマート<br>フォンをインターネットアクセスポイントとして使用する<br>ことができ、Win経由でデバイスを提供できるようにな<br>ります。<br>フテリーの消費量が増加します。 **※ Wi-FiテザリングがONになります。**

 $\overline{4}$ 

■ Wi-Fiテザリングの設定をする

Wi-Fi アクセス ポイント画面で Wi-Fiアクセスポイントをセッ トアップ → アクセスポイント名を入力 → セキュリティタ イプを選択 → 必要に応じてパスワードを入力 → 必要に応 じて本機の表示/非表示を選択● ←

・お買い上げ時はパスワードがランダムに設定されています。

## Bluetooth®テザリング機能を利用する

### $\boxed{1}$

ホーム画面を上にフリック / スワイプ ● 3 (設定)

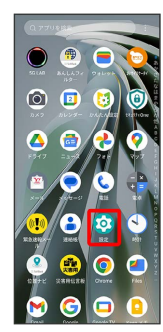

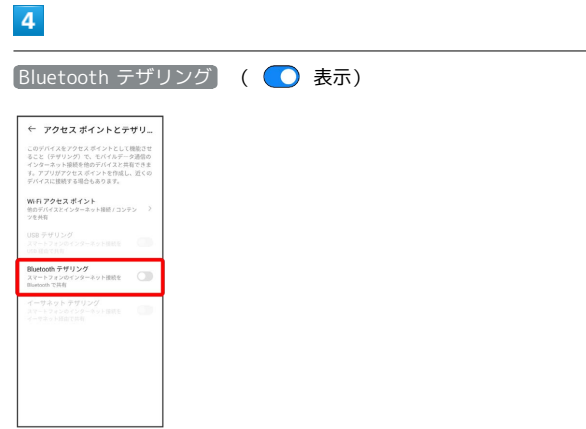

Bluetooth®テザリングがONになります。

# $\overline{2}$

モバイル ネットワーク

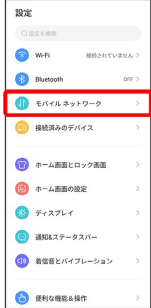

# $\overline{\mathbf{3}}$

アクセス ポイントとテザリング

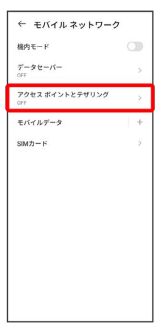

<mark>※3</mark> アクセス ポイントとテザリング画面が表示されます。

### イーサネットテザリング機能を利用する

### $\boxed{1}$

ホーム画面を上にフリック / スワイプ ● (設定)

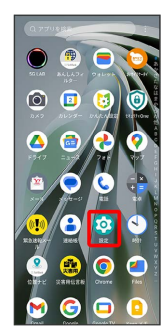

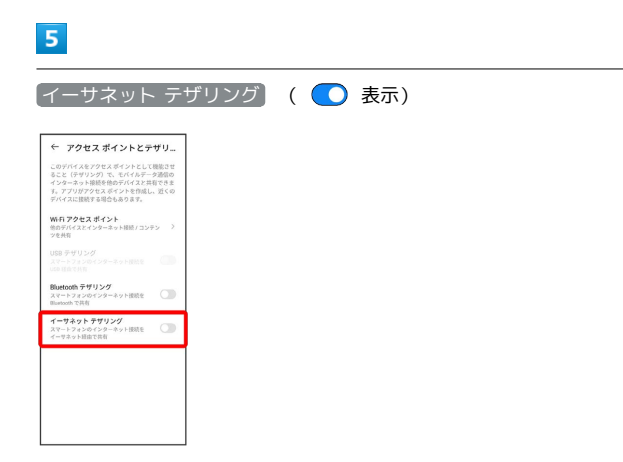

※※<br>イーサネット テザリングがONになります。

# $\overline{2}$

モバイル ネットワーク

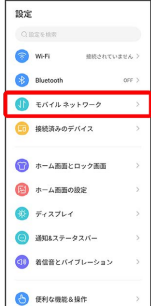

# $\overline{\mathbf{3}}$

アクセス ポイントとテザリング

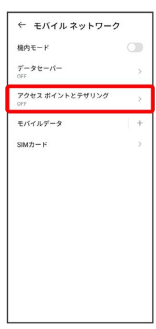

<mark>※3</mark> アクセス ポイントとテザリング画面が表示されます。

## $\overline{4}$

本機とパソコンをUSB-LANアダプタ(市販品)と有線LANケーブル (市販品)ケーブルで接続する